**User Manual**

**V1.0.0 Date:2024/07/18**

e.

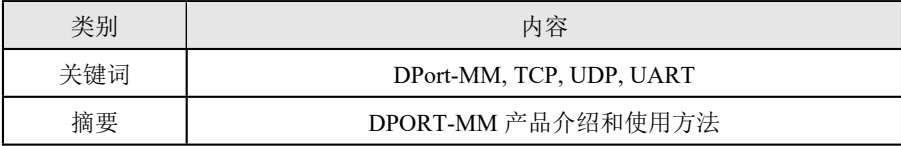

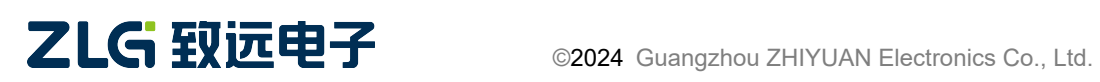

## 修订历史

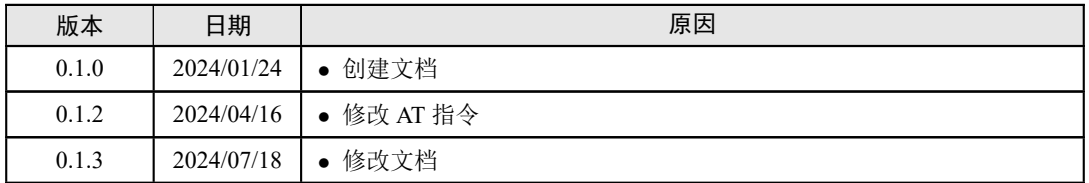

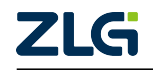

# 目 录

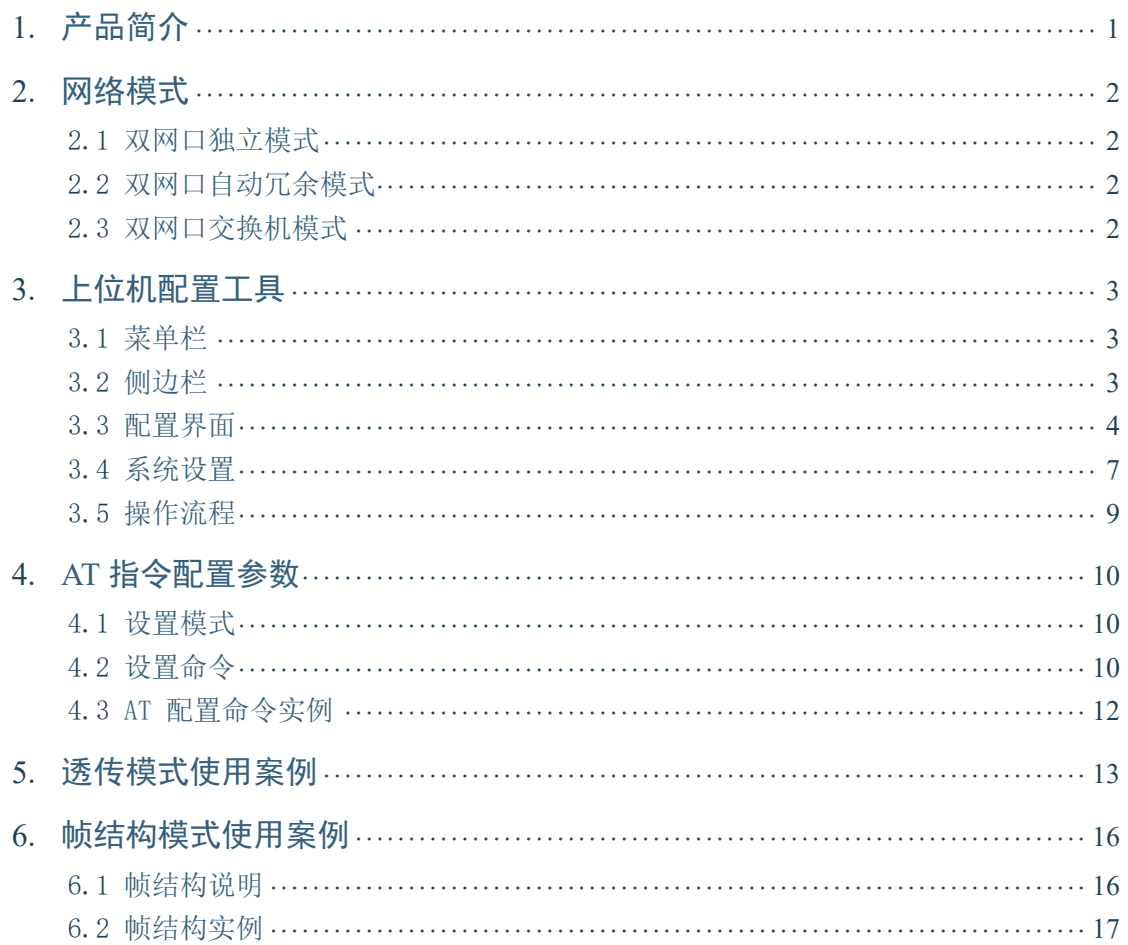

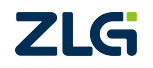

©2024 Guangzhou ZHIYUAN Electronics Co., Ltd.

 $\mathbf{i}$ 

# <span id="page-3-0"></span>1. 产品简介

本产品具有强大的功能和灵活的配置,支持双网口独立模式、自动冗余模式和交换机模 式,以满足不同场景的需求。它配备了两个以太网口、两个数据收发串口和一个调试串口, 为用户提供了丰富的通信接口。此外,模块内置了 14 个 socket 节点,支持 TCP Server、TCP Client 和 UDP 协议, 使得数据传输更加高效和可靠。无论是独立模式还是冗余模式, 本产 品都能确保数据传输的稳定性和可靠性,为用户提供出色的网络通信体验。

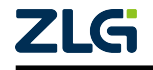

## <span id="page-4-0"></span>2. 网络模式

### <span id="page-4-1"></span>2.1 双网口独立模式

双网口独立模式是一种网络连接模式,它允许两个网络接口独立工作,每个接口都有自 己的 IP 地址和 MAC 地址。在这种模式下,每个网口都可以独立地连接到不同的网络,从而 实现网络负载均衡和冗余备份。这种模式适用于需要高可用性和负载均衡的网络环境,如 大型企业、数据中心等。

### <span id="page-4-2"></span>2.2 双网口自动冗余模式

双网口自动冗余模式是一种网络连接模式,它允许两个网络接口在主备模式下自动切 换,以确保网络连接的稳定性和可用性。在这种模式下,当主网口出现故障或网络连接中断 时,备网口会自动接管,确保网络连接的连续性。这种模式适用于需要高可用性的网络环 境,如服务器、数据中心等。

### <span id="page-4-3"></span>2.3 双网口交换机模式

双网口交换机模式是一种网络连接模式,它允许两个网络接口连接到一个交换机上,从 而形成一种双网口交换机。在这种模式下,每个网口都可以独立地连接到不同的网络,实现 网络负载均衡和冗余备份。同时,通过交换机,两个网口可以相互通信,实现数据传输和共 享。这种模式适用于需要高可用性和负载均衡的网络环境,如大型企业、数据中心等。

双网口独立模式会有两个网卡、其他两种模式只有一个网卡。多网卡在 TCPServer 模式时 只要端口号正确则多个网卡都能建立连接、比如 eth0 的 ip 为 192.168.137.77、eth1 的 ip 为 192.168.138.88、socket1 配置为 TCPServer 且端口号为 8001。此时用 TCPClient 设备去连接 socket1、TCPClient 设备的 ip 网段与 eth0 或 eth1 相同则都能连上 TCPServer。

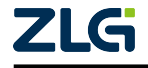

# 3. 上位机配置工具

<span id="page-5-3"></span><span id="page-5-0"></span>

| <b>&amp; AWPX Tools</b>        |                        |                                          |    |                     | $\Box$<br>$\overline{\phantom{0}}$ | $\times$       |
|--------------------------------|------------------------|------------------------------------------|----|---------------------|------------------------------------|----------------|
| 三 2 扫描设备<br>↓ 保存配置             | ■ 获取配置                 | → 导入配置 → 导出配置 → 示系统设置 ▼                  | I® |                     | $\vec{x}_{A}$                      | $\circledcirc$ |
| $^{\circledR}$<br>目标板<br>٠     | $\circledcirc$<br>uar1 |                                          |    | uar2                |                                    |                |
| 协议转换类型<br><b>DPORT-MM</b><br>÷ | 波特率<br>115200          |                                          |    | 波特率<br>115200       | ٠                                  |                |
| 设备配置<br>串口                     | 数据位<br>8               |                                          | ÷  | 数据位<br>8            | ٠                                  |                |
| 网络连接                           | 停止位<br>$\mathbf{1}$    |                                          | ۰  | 停止位<br>$\mathbf{1}$ | ٠                                  |                |
| 传输配置                           | 校验位<br>None            |                                          | ۰  | 校验位<br>None         | ٠                                  |                |
|                                |                        |                                          |    |                     |                                    |                |
|                                |                        |                                          |    |                     |                                    |                |
|                                |                        |                                          |    |                     |                                    |                |
|                                |                        |                                          |    |                     |                                    |                |
|                                |                        | ZLG   Copyright 2001 - 2023 广州致远电子股份有限公司 |    |                     |                                    |                |

### 图 3.1 上位机配置工具

#### **3.1 菜单栏**

<span id="page-5-1"></span>图 3.1 中 1 号方框所示为菜单栏。

扫描设备: 扫描局域网内的所有设备。

保存配置: 将修改后的配置信息下发到设备中, 以更新其配置。

获取配置: 从设备中获取其当前的配置信息。

系统设置: 包含网络设置功能, 用于设置网络信息、网络模式等参数。

• 所有修改都要点击保存配置后才能生效、可全部修改完成后点保存一次性修改全部。

### 䗯ṅם **3.2**

<span id="page-5-2"></span>图 3.1 中 2 号方框所示为侧边栏。

目标板: 在扫描设备后, 在下拉选项中选择要配置的目标设备。 协议转换类型: 根据目标板的自动识别, 选择相应的协议转换类型。 䇴༽配置**:** 根据目标板自动识别后,会显示相应的设备配置项,以便进行配置操 作。

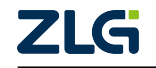

## 3.3 配置界面

图 3.1 中 3 号方框所示为配置界面。

<span id="page-6-0"></span>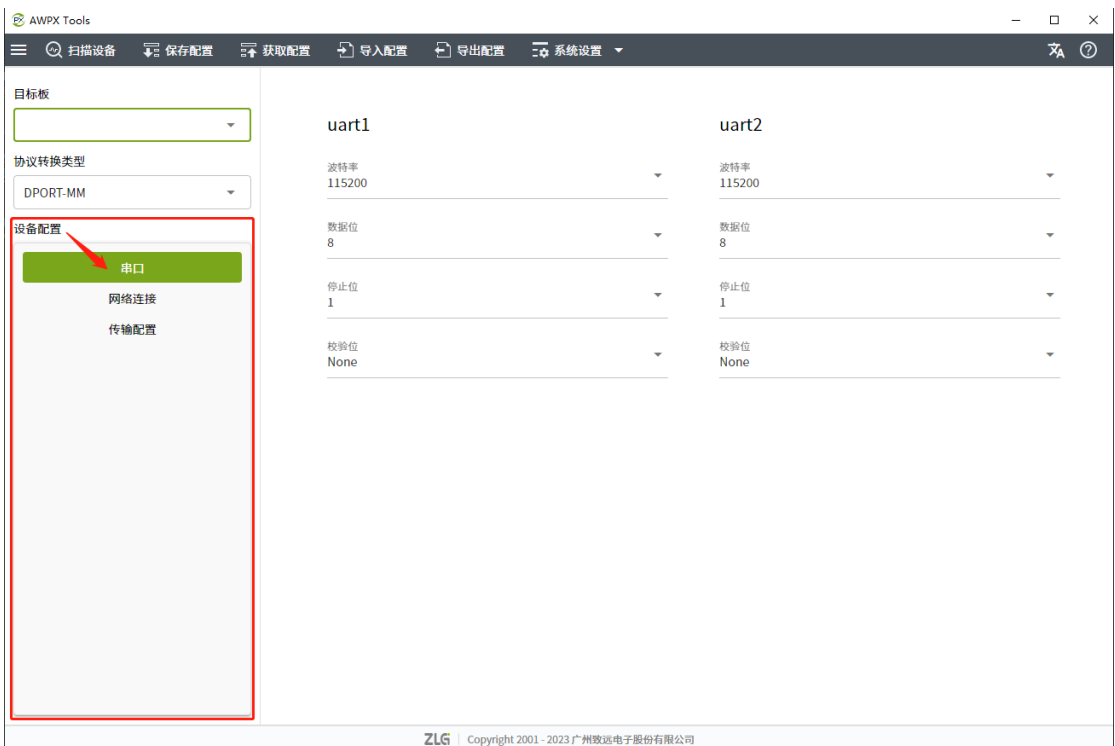

#### 图 3.2 串口配置

串口配置: 包含两个串口, 可配置波特率(1~1300000)、数据位(7~8)、停止位 和校验位。

• (超范围不保证通信正常)

**User Manual**

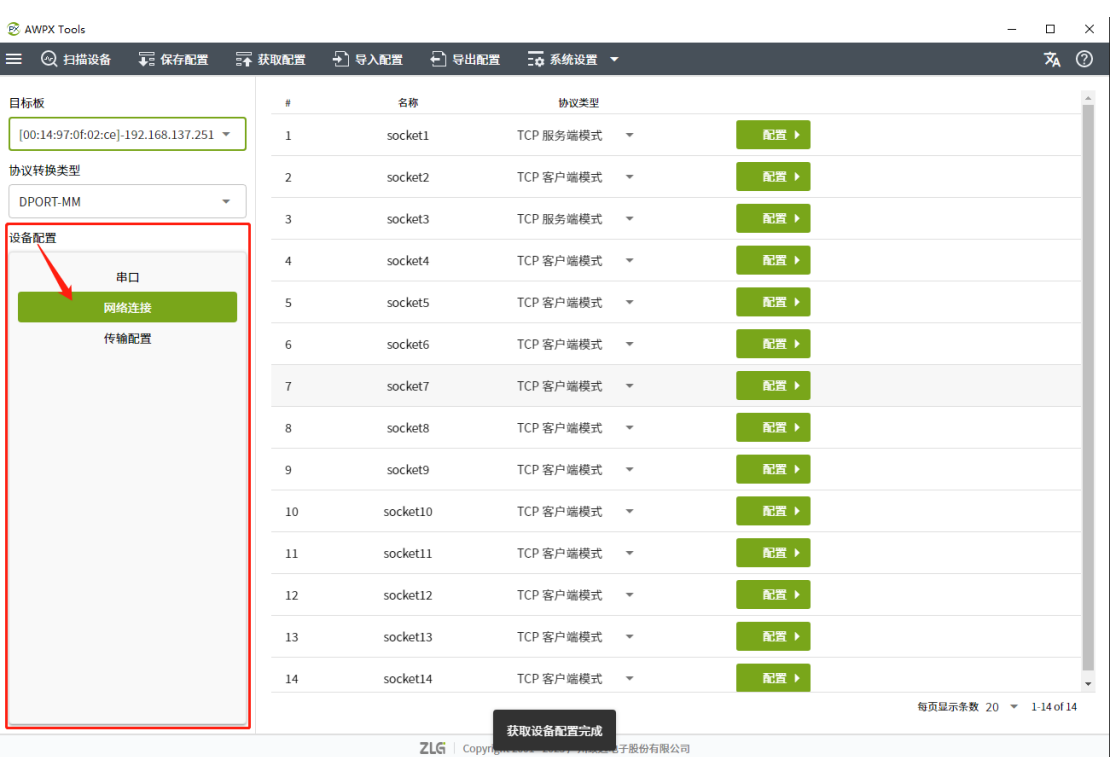

#### 图 3.3 网络连接配置

㖇㔒䘔配置**:** 可以选择协议类型,包括 TCP 服务端模式、TCP 客户端模式、UDP 服务端模式和 UDP 客户端模式。选择好协议模式后,可以点击配置以进一 步配置协议的参数。

### 协议参数:

- 主机号: 客户端模式时主机的 ip 地址。
- 端口号:网络通信中用于标识服务的数字标识符。
- 本地端口号:UDP 模式中本机的端口号。
- 保活时间: TCP keepalive, TCP 模式中若对端在一定时间内未回复 keepalive 包则断开 连接,单位为秒、范围 0~4294967295(0 表示一直保持连接)。
- 空闲下线时间:在一定时间内无数据的交互则断开连接,单位为毫秒、范围 0~ 4294967295 (0 表示不下线)。
- 最大连接数: TCPServer 模式客户端的最大数量、范围 1~16。
- 组播地址:UDP 服务端模式时组播的地址。

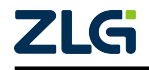

**User Manual**

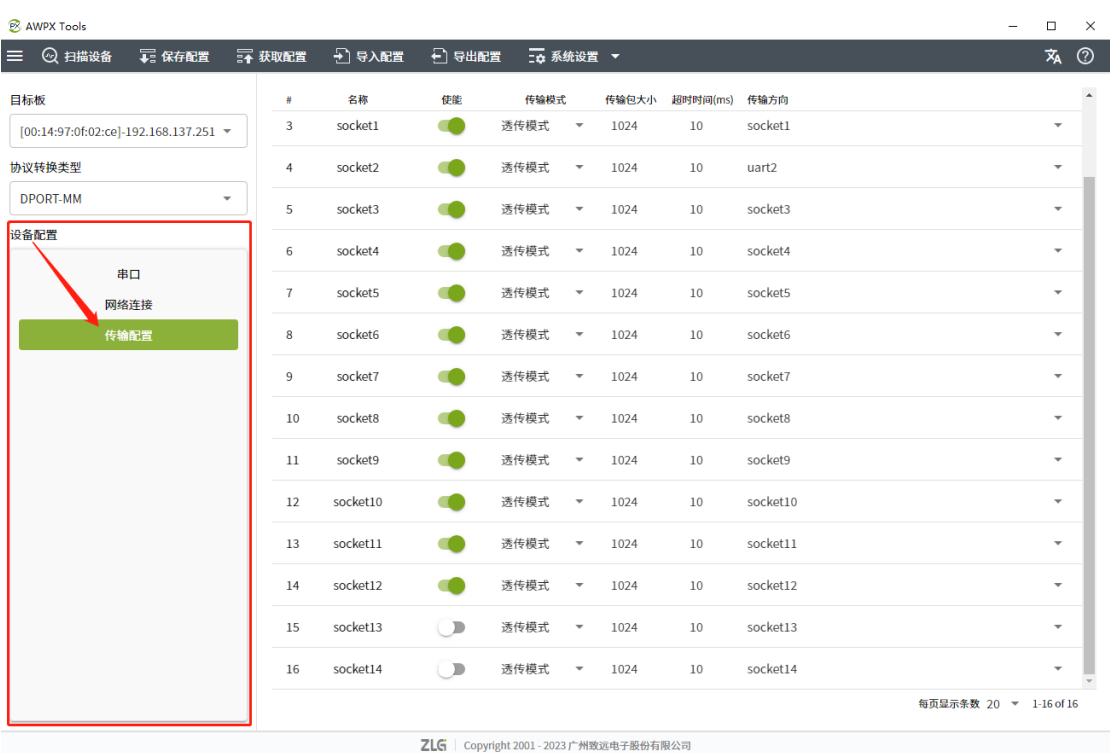

#### 图 3.4 传输配置

传输配置: 在传输配置中, 每个端口都可以单独配置是否启用。同时, 传输模式 包括透传模式和帧结构模式,可根据需求进行选择。此外,还可以配置传输 包的大小,以便对数据进行分包处理。为了确保数据传输的稳定性,还可以 配置超时时间,对超时的数据包进行截断处理。最后,配置传输方向,当某 个端口接收到数据后,可以选择将其从一个或多个端口发送出去,实现数据 的透传功能。

## <span id="page-9-0"></span>3.4 系统设置

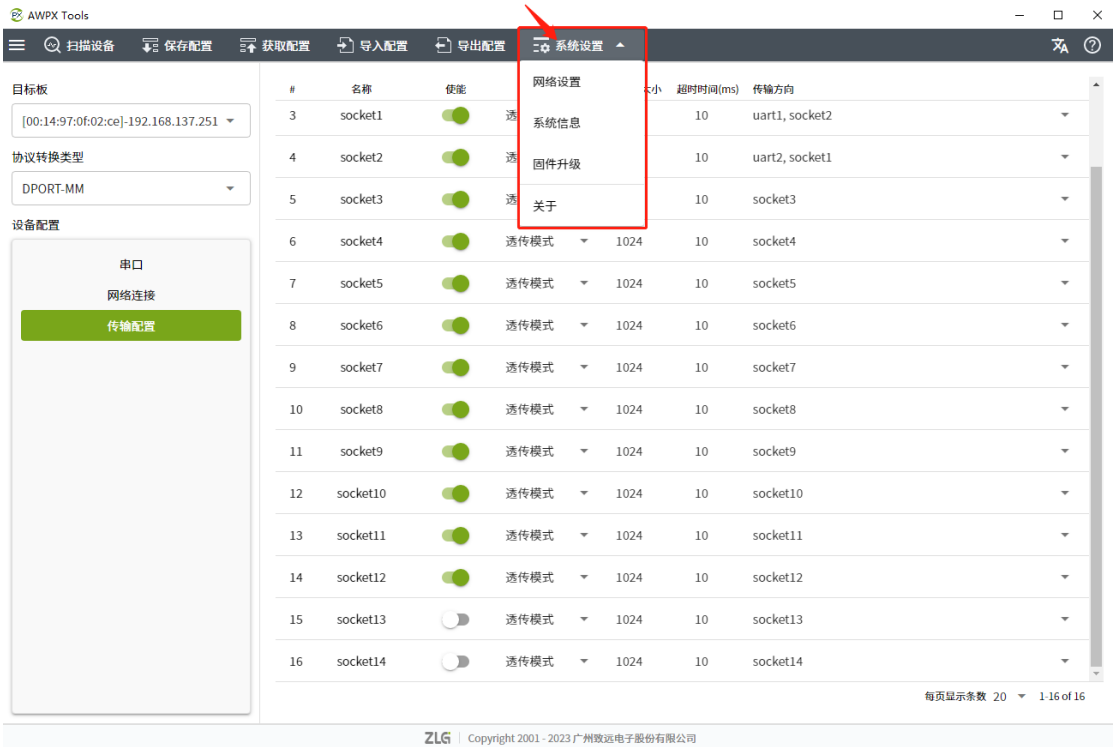

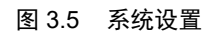

 $\Box$ **&** AWPX Tools  $\overline{\mathbf{x}}$  $\equiv$ 三 ⓒ 扫描设备 二 保存配置 三 获取配置 三 】 导入配置 三 三 三 三 五 系统设置 ▼ 目标板 传输模式 传输包大小 超时时间(ms) 传输方向 名称 使能 透传模式 ▼  $1024$ socket1  $\bullet$  $\overline{z}$  $10$   $\,$ uart1, socket2  $[00:14:97:0f:02:ce] - 192.168.137.251$  \* 协议转换类型 t2, socket1 网络设置 DPORT-MM ket3 eth0 eth1 设备配置 ket4 ÷  $\overline{6}$  $BD$ <sub>DHCP</sub><br>固定IP地址  $\downarrow$ ket5 网络连接 |P地址<br>192.168.137.251 ket6  $\overline{8}$ ÷ ket7 子网掩码<br>255.255.255.0  $10$ .<br>ket8 默认网关<br>192.168.137.1 ket9  $\frac{1}{2}$ .<br>ket10  $12$ <sub>S</sub> <sub>网卡模式</sub><br>双网口独立模式 .<br>ket11  $\overline{13}$  $\ddot{}$  $\overline{\mathsf{sc}}$ ket12  $14$  $\overline{\mathbf{s}}$ 切换模式 应用 关闭  $\overline{15}$ .<br>ket13 16 socket14  $\mathbf{D}$ 透传模式  $\sqrt{1024}$  $10<sup>10</sup>$ socket14 每页显示条数 20 ▼ 1-16 of 16 获取设备网络信息成功 **ZLG** 

系统设置: 包含网络设置、系统信息、固件升级。

图 3.6 网络设置

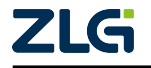

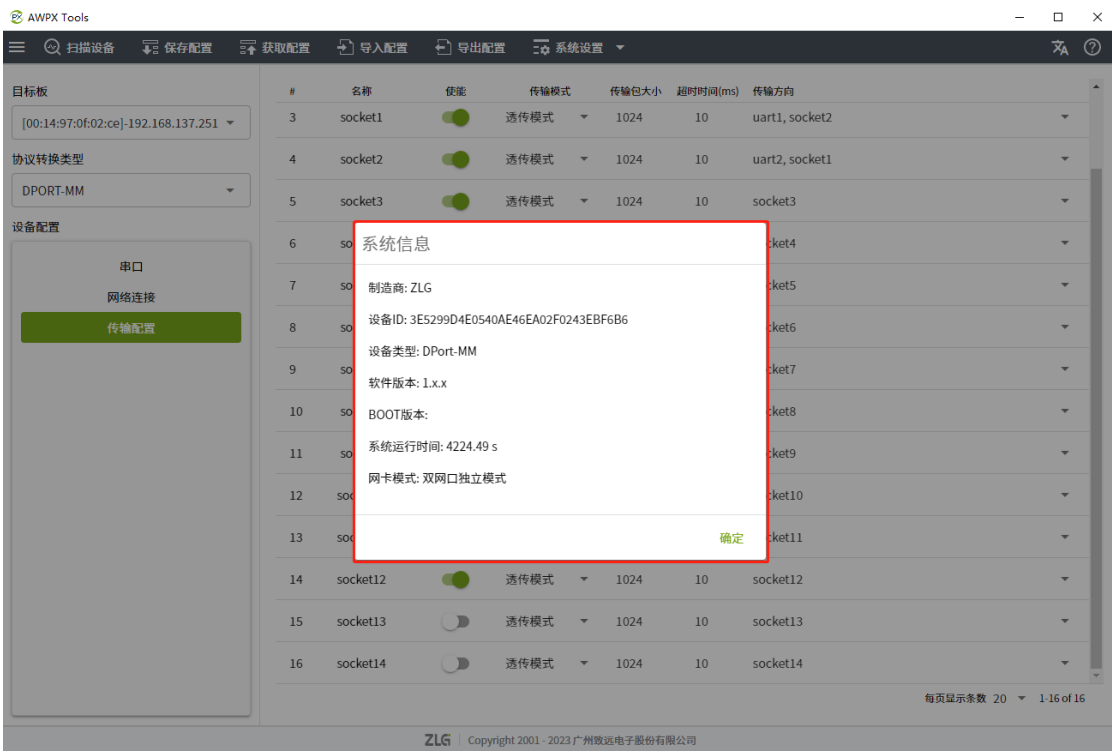

㖇㔒䇴置**:** 设置网络的基本信息、选择网络模式。

图 3.7 系统信息

㌱㔕ؗᚥ**:** 当前设备的基础信息。

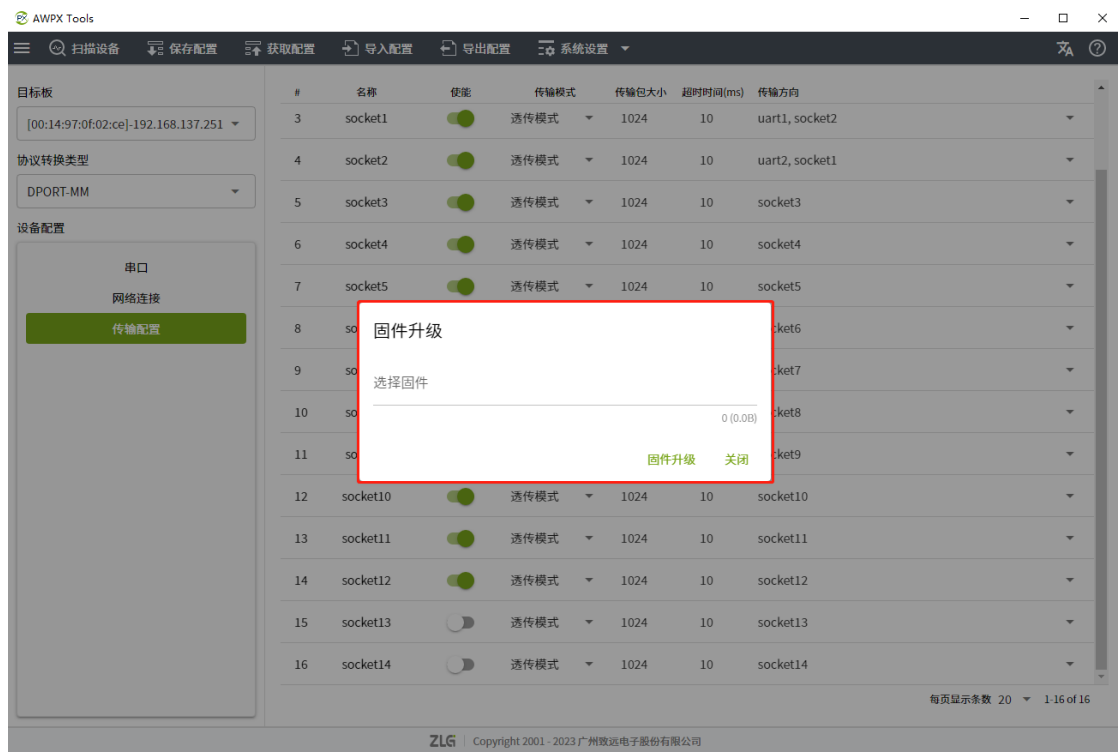

## 图 3.8 固件升级

固件升级: 选择固件后点击固件升级, 可更新软件版本。

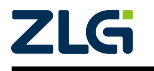

### 3.5 操作流程

- 插入网口
- <span id="page-11-0"></span>• 在 3.1 菜单栏中点击扫描设备。
- 扫描完成后在 3.2 侧边栏的目标板中选择对应的设备。
- 选择设备后协议转换类型会自动识别、且自动读取一次板子的配置。
- 可先在系统设置中配置网络参数、切换网络模式如 图 3.6 所示。
- 可在侧边栏设置串口、网络连接、传输配置。
- 修改完成后点击保存配置。

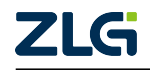

## <span id="page-12-0"></span>**4. AT 指今配置参数**

本产品提供了 AT 指令修改配置,可通过 AT 指令的形式来设置和获取模块的相关配置。命 令的具体格式参数如下

### <span id="page-12-1"></span>4.1 设置模式

发送"++++++AT\r\n"进入设置模式(发送命令的前后都得有一段空闲时间,时间为传输 配置中的空闲时间)

发送"------AT\r\n"退出设置模式(发送命令的前后都得有一段空闲时间,时间为传输配置 中的空闲时间)

### <span id="page-12-2"></span>4.2 设置命令

需先进入设置模式。

设置参数: "AT+SET=<name>,<prop>,<val>\r\n"

AT+SET= : 设置命令头 <name> : 需要设置的设备名称 <prop> : 需要设置的属性 <val> : 设置的值 \r\n : 结尾加回车换行 设置成功: "AT+OK\r\n" 设置失败:"AT+FAIL\r\n"

例: "AT+SET=uart1,baudrate,256000\r\n"

获取参数:"AT+GET=<name>,<prop>\r\n"

AT+GET= : 获取参数命令头 <name> : 需要获取的设备名称 <prop> : 需要获取的属性 \r\n : 结尾加回车换行

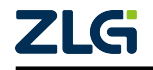

获取成功:"AT+GET=<val>\r\n" 获取失败:"AT+FAIL\r\n"

### 例: "AT+GET=uart1,baudrate\r\n"

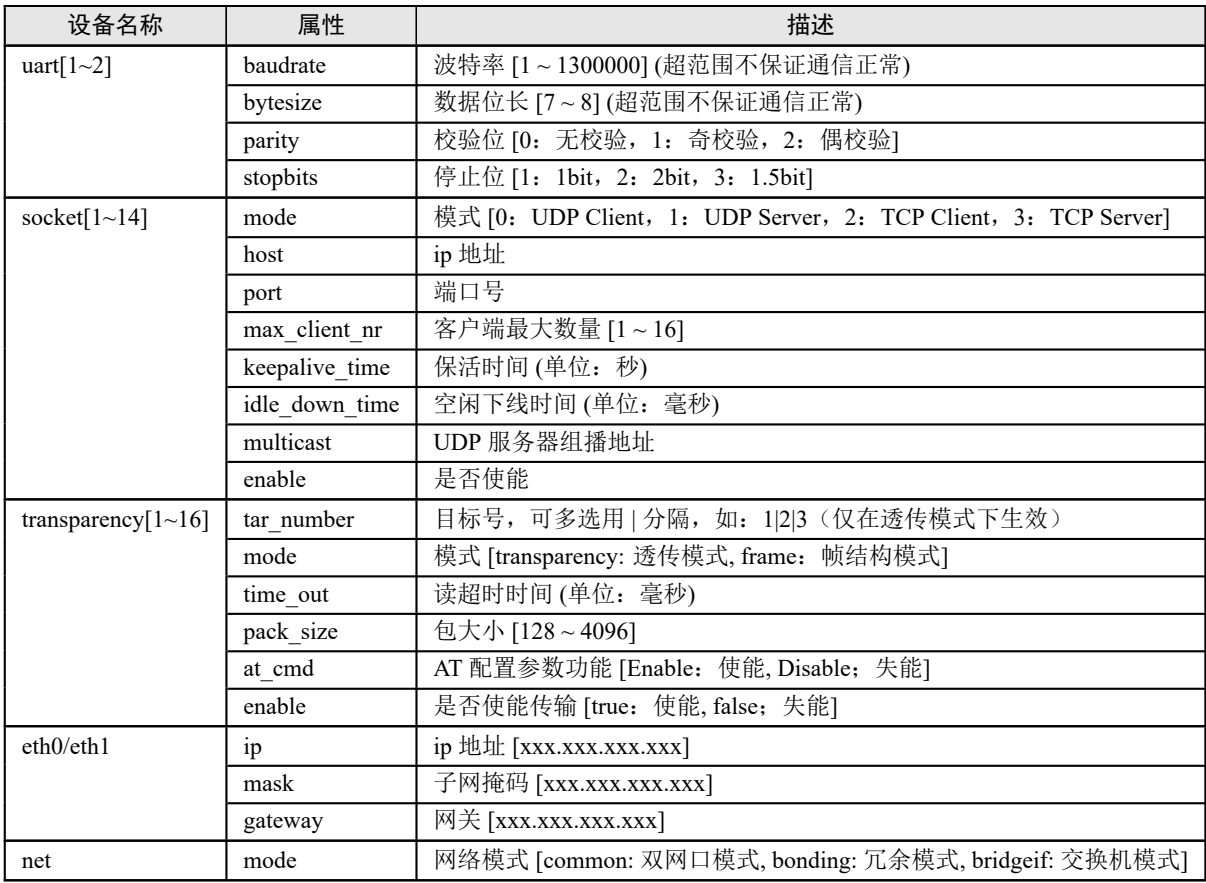

设备重启:"AT+RESTART\r\n"

恢复默认配置:"AT+RESET\r\n"

• 恢复默认配置后需要重启才能生效。

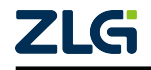

# <span id="page-14-0"></span>4.3 AT 配置命令实例

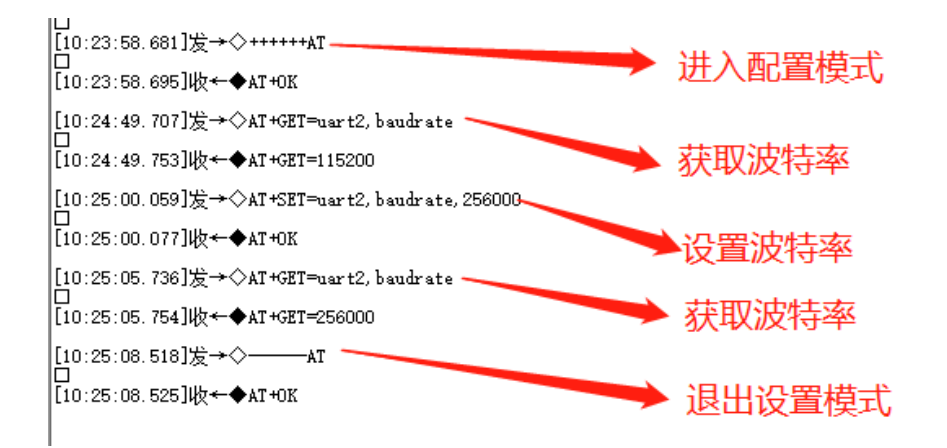

图 4.1 配置模式

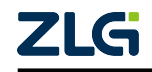

# <span id="page-15-0"></span>5. 透传模式使用案例

在本案例中将演示 uart 一对多透传, uart1 接收到数据后将数据透传到 uart2、socket1、 socket2、socket3。uart2、socket1、socket2、socket3 接收到数据后将数据透传到 uart1.

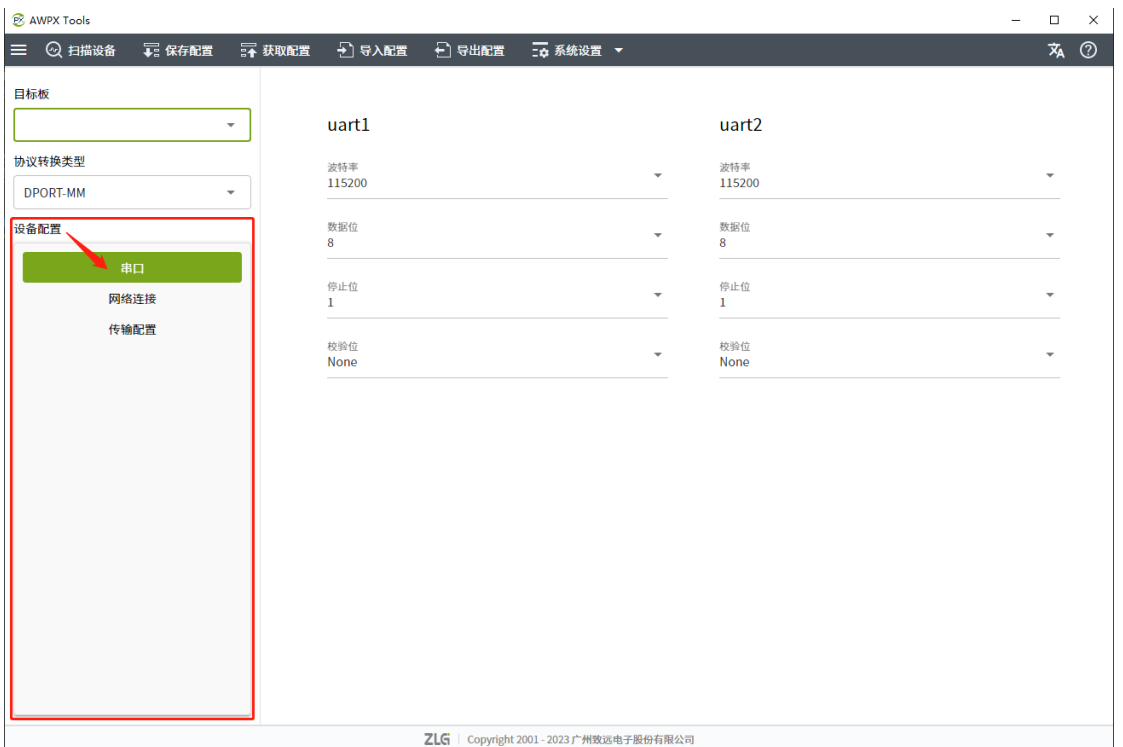

#### 图 5.1 串口配置

• uart1, uart2 均配置波特率为 115200bps, 数据位为 8 位, 停止位为 1 位, 无校验位。

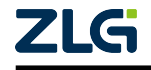

**User Manual**

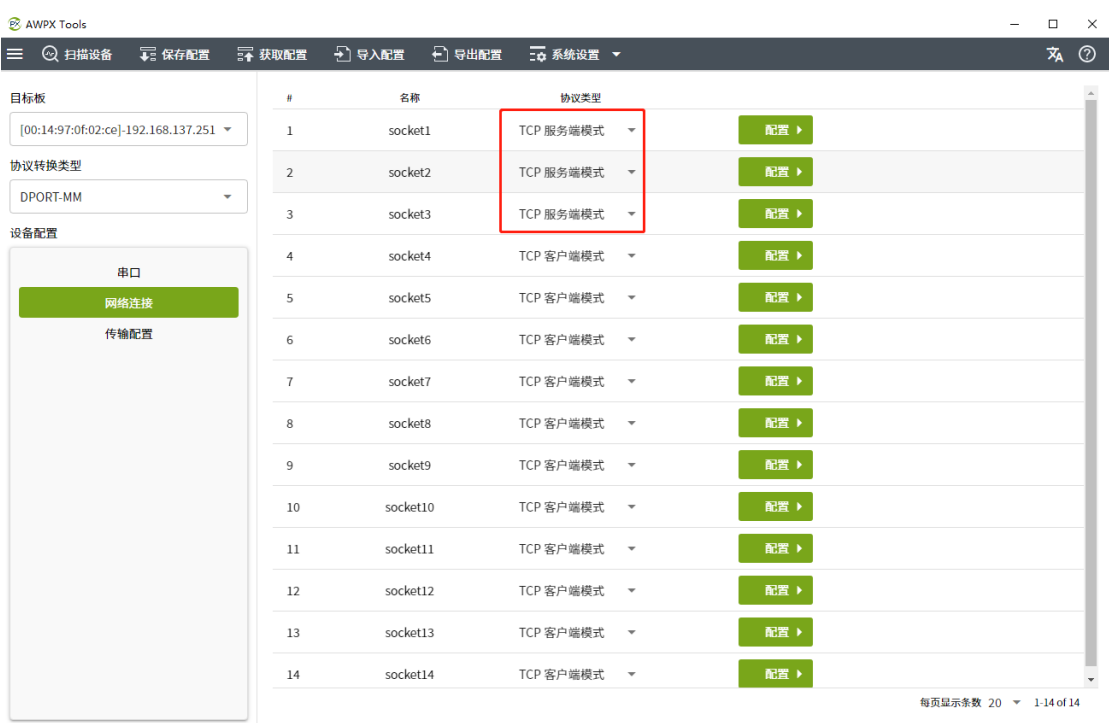

ZLG | Copyright 2001 - 2023 广州致远电子股份有限公司

#### 图 5.2 网络协议配置

• 将 socket1, socket2, socket3 均配置为 TCP 服务端模式。

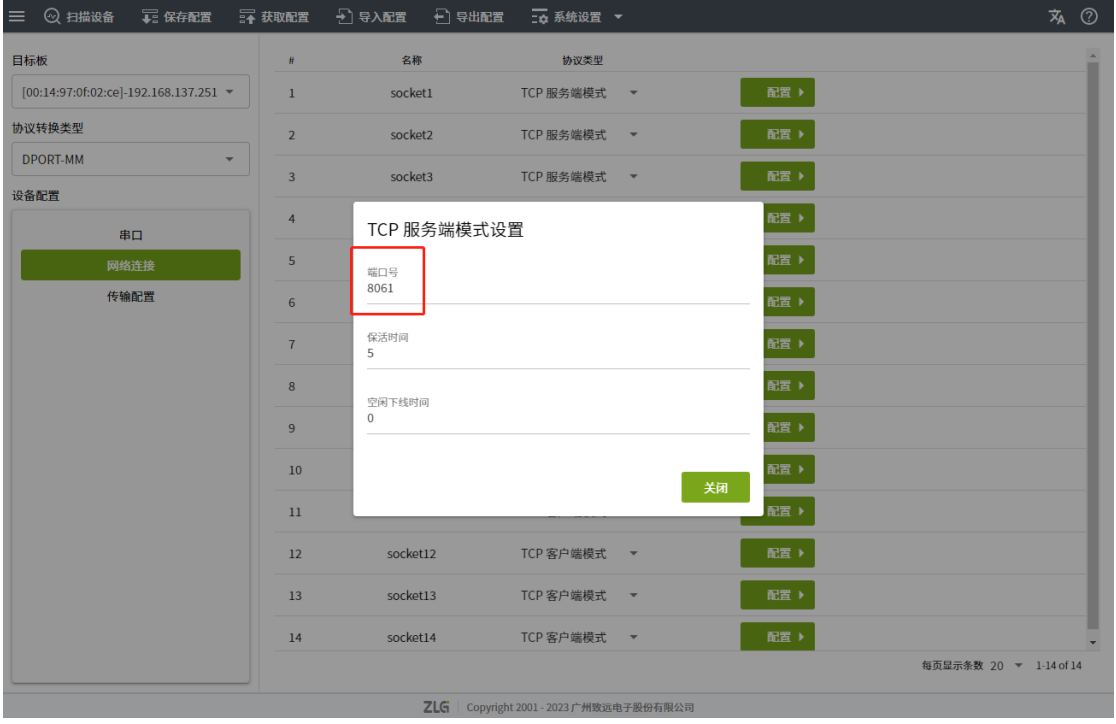

#### 图 5.3 TCP 服务端配置

• 分别将 socket1, socket2, socket3, 端口配置为 8061, 8062, 8063。

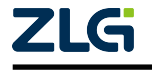

**User Manual**

| <b>&amp; AWPX Tools</b>                          |                |          |       |           |                          |      |                     |                                  | $\overline{\phantom{m}}$ | $\Box$                   | $\times$       |
|--------------------------------------------------|----------------|----------|-------|-----------|--------------------------|------|---------------------|----------------------------------|--------------------------|--------------------------|----------------|
| 18 保存配置<br>◎ 扫描设备<br>$\equiv$                    | □ 获取配置         | 2 导入配置   | 日导出配置 | □□ 系统设置 ▼ |                          |      |                     |                                  |                          | 么                        | $\circledcirc$ |
| 目标板                                              | #              | 名称       | 使能    | 传输模式      |                          |      | 传输包大小 超时时间(ms) 传输方向 |                                  |                          |                          |                |
| [00:14:97:0f:02:ce]-192.168.137.251 ▼            | $\mathbf{1}$   | uart1    | т.    | 透传模式      | $\mathbf{v}$             | 1024 | 10                  | uart2, socket1, socket2, socket3 |                          | ÷                        |                |
| 协议转换类型                                           | $\overline{2}$ | uart2    |       | 透传模式      | $\overline{\phantom{a}}$ | 1024 | 10                  | uart1                            |                          | ۰                        |                |
| <b>DPORT-MM</b><br>٠                             | 3              | socket1  |       | 透传模式      | $\overline{\mathbf v}$   | 1024 | 10                  | uart1                            |                          | $\overline{\phantom{a}}$ |                |
| 设备配置                                             | $\overline{4}$ | socket2  |       | 透传模式      | $\overline{\mathbf v}$   | 1024 | 10                  | uart1                            |                          | $\overline{\phantom{a}}$ |                |
| 串口                                               | $\overline{5}$ | socket3  |       | 透传模式      | $\overline{\mathbf v}$   | 1024 | 10                  | uart1                            |                          | $\checkmark$             |                |
| 网络连接                                             |                |          |       |           |                          |      |                     |                                  |                          |                          |                |
| 传输配置                                             | 6              | socket4  |       | 透传模式      | $\overline{\phantom{a}}$ | 1024 | 10                  | socket4                          |                          | $\overline{\phantom{a}}$ |                |
|                                                  | $\overline{7}$ | socket5  |       | 透传模式      | $\mathbf{v}$             | 1024 | 10                  | socket5                          |                          | $\overline{\phantom{a}}$ |                |
|                                                  | 8              | socket6  |       | 透传模式      | ٠                        | 1024 | 10                  | socket6                          |                          | ٠                        |                |
|                                                  | 9              | socket7  |       | 透传模式      | $\overline{\mathbf v}$   | 1024 | 10                  | socket7                          |                          | $\overline{\phantom{a}}$ |                |
|                                                  | 10             | socket8  |       | 透传模式      | $\overline{\mathbf v}$   | 1024 | 10                  | socket8                          |                          | $\overline{\phantom{a}}$ |                |
|                                                  | 11             | socket9  |       | 透传模式      | $\overline{\phantom{a}}$ | 1024 | 10                  | socket9                          |                          | $\overline{\phantom{a}}$ |                |
|                                                  | 12             | socket10 |       | 透传模式      | $\overline{\phantom{a}}$ | 1024 | 10                  | socket10                         |                          | $\overline{\phantom{a}}$ |                |
|                                                  | 13             | socket11 |       | 透传模式      | $\overline{\mathbf v}$   | 1024 | 10                  | socket11                         |                          | ÷                        |                |
|                                                  | 14             | socket12 |       | 透传模式      | $\overline{\mathbf v}$   | 1024 | 10                  | socket12                         |                          | $\overline{\phantom{a}}$ | $\mathbf{v}$   |
|                                                  |                |          |       |           |                          |      |                     |                                  | 每页显示条数 20 ▼ 1-16 of 16   |                          |                |
| <b>ZLG</b><br>Copyright 2001 - 2023 广州致远电子股份有限公司 |                |          |       |           |                          |      |                     |                                  |                          |                          |                |

图 5.4 传输配置

• 将 uart1, uart2, socket1, socket2, socket3 的传输模式均选择为"透传模式", uart1 传 输方向选上 uart2, socket1, socket2, socket3, 而 uart2, socket1, socket2, socket3 的 传输方向均选择 uart1。

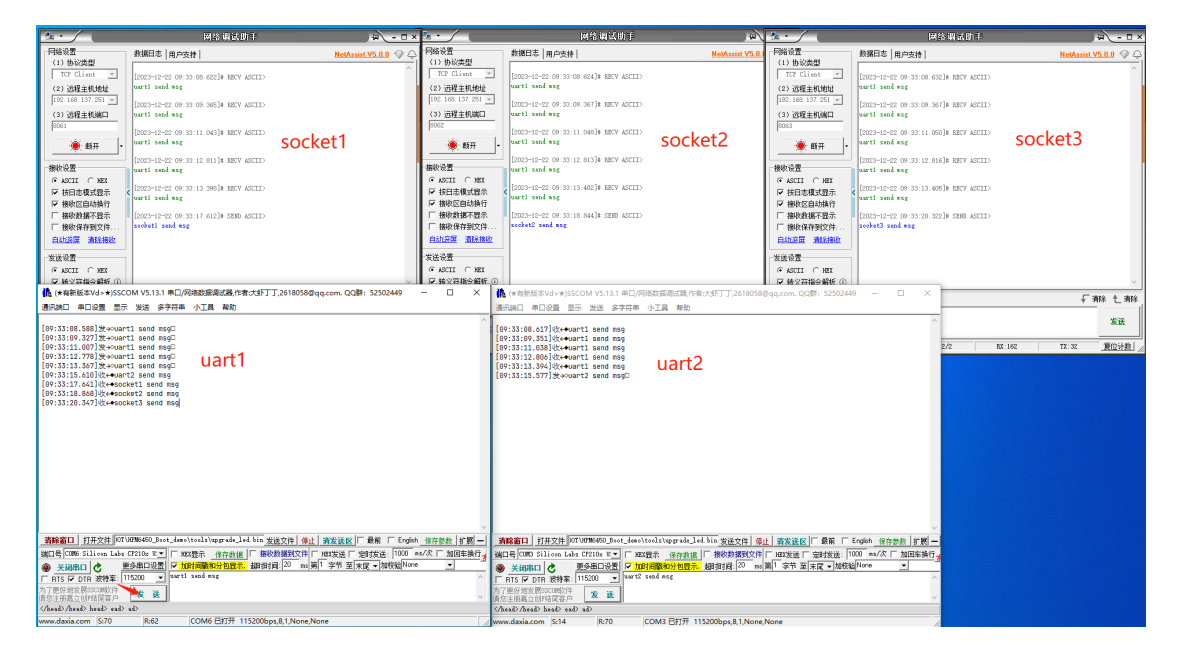

图 5.5 一对多透传

• 配置完成,确保硬件连接后,使用串口和网络调试助手进行测试。

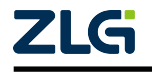

# <span id="page-18-0"></span>6. 帧结构模式使用案例

## 6.1 帧结构说明

在传输配置中选择帧结构模式后需要发送指定结构的包、通过帧结构传输,注意此时对应 的透传节点的目标标号配置不生效。

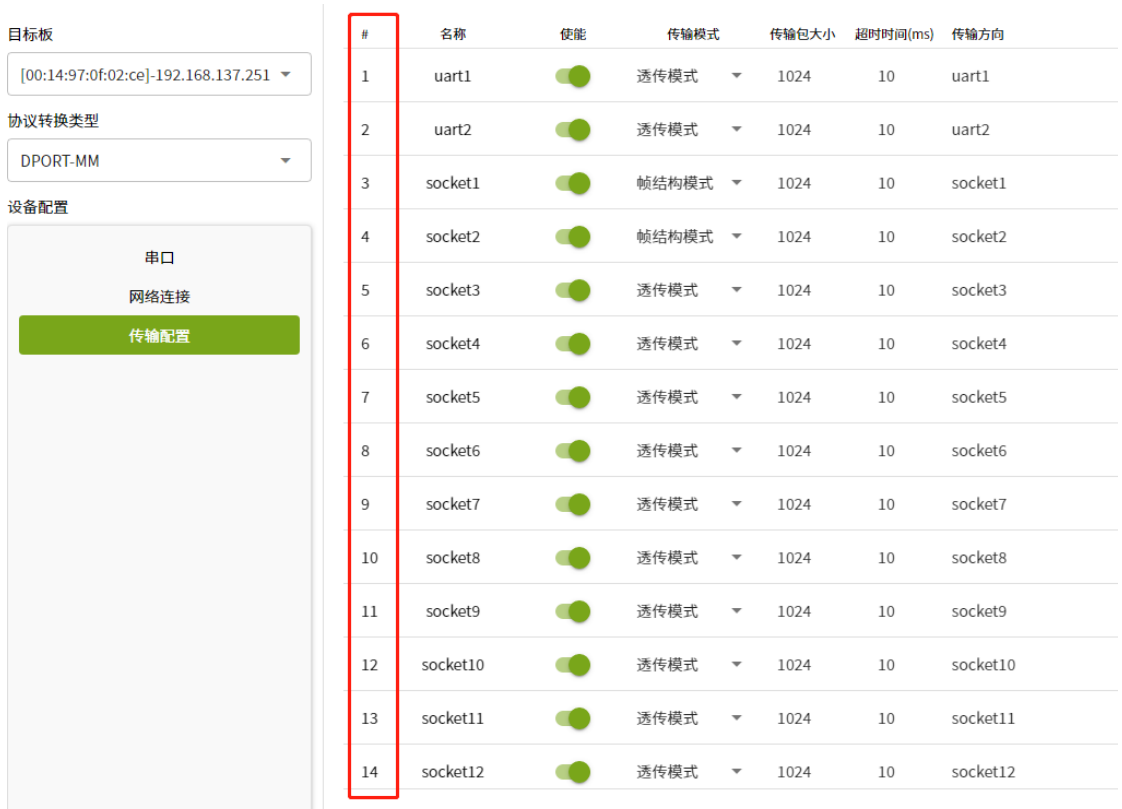

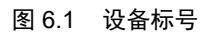

发送数据: "AT+SEND=<tar>,<len>,<data>\r\n"

AT+SEND= : 发送数据头 <tar>: 发送的设备标号, 如: 1|2|3 <len>: 发送的数据长度 <data> : 发送的数据 \r\n : 结尾加回车换行 发送成功: "AT+OK\r\n" 发送失败: "AT+FAIL\r\n"

例:" AT+SEND=1|2|3,10,0123456789\r\n"

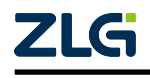

接收数据: "AT+READ=<src>,<len>,<data>\r\n"(自动接收数据,无需发送这个命令)

AT+READ= : 接收数据头 <src>: 数据的发送方编号 <len> : 接收的数据长度 <data> : 接收的数据 \r\n : 结尾加回车换行

例:" AT+READ=1,10,0123456789\r\n"

## 6.2 帧结构实例

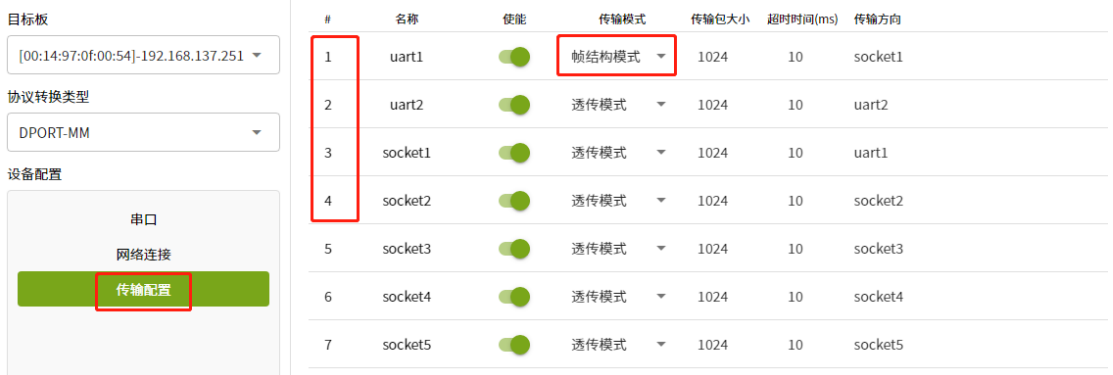

图 6.2 帧结构配置

如 m18 所示,将 uart1 配置为帧结构、socket 配置为透传模式透传给 uart1

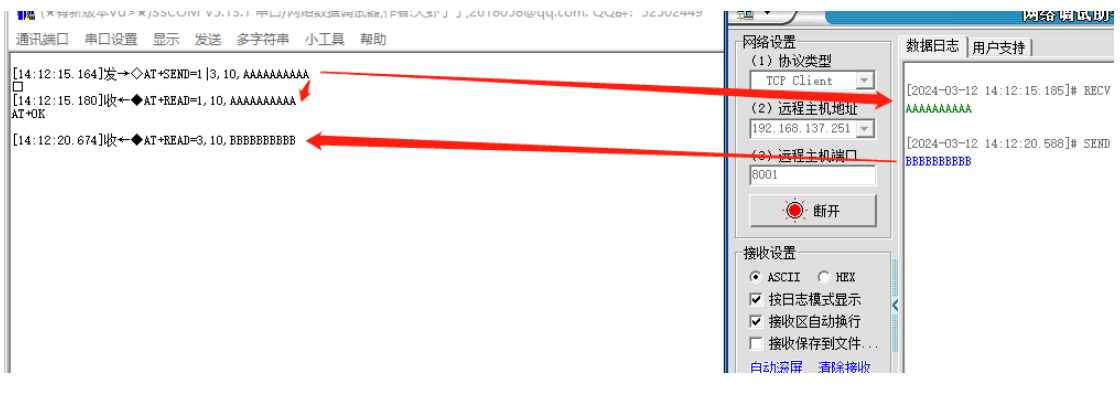

#### 图 6.3 帧结构收发

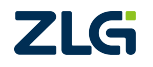

如 m18 所示, uart1 通过帧结构将数据发送给编号 1 和 3 的设备, 也就是 uart1 和 socket1。 uart1 和 socket1 都收到了 AAAAAAAAAA, socket1 为透传模式直接发 BBBBBBBBBB 给 uart1。uart1 收到的数据也是带帧格式的,包含数据发送方的编号和数据长度和数据。

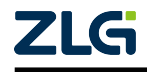

诚信共赢, 持续学习, 客户为先, 专业专注, 只做第一

广州致远电子股份有限公司

**www.zlg.cn 400-888-4005**欢迎拨打全国服务热线

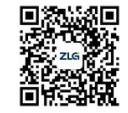